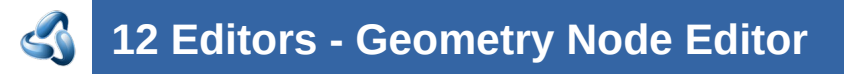

### **Table of content**

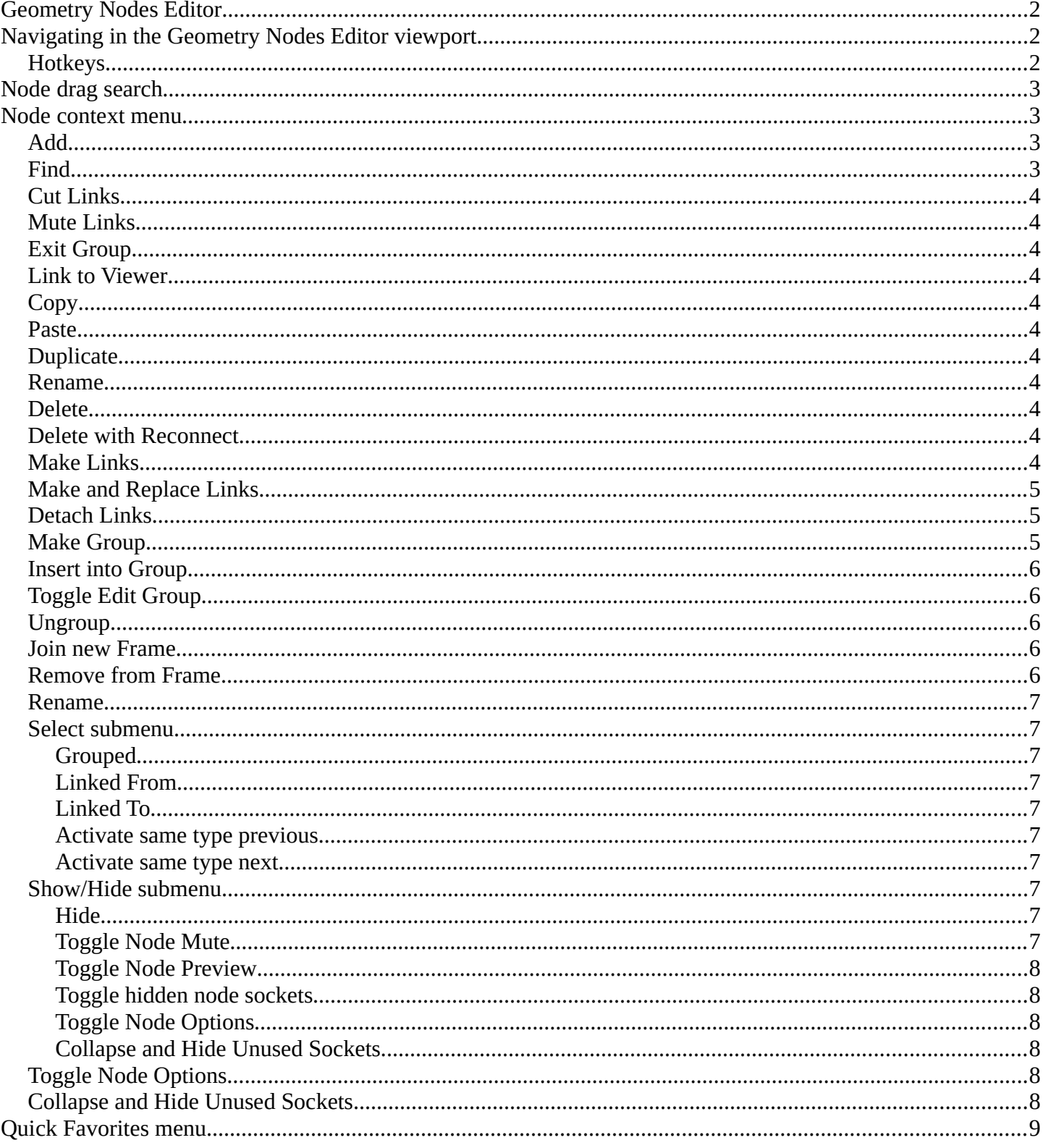

### <span id="page-1-0"></span>**Geometry Nodes Editor**

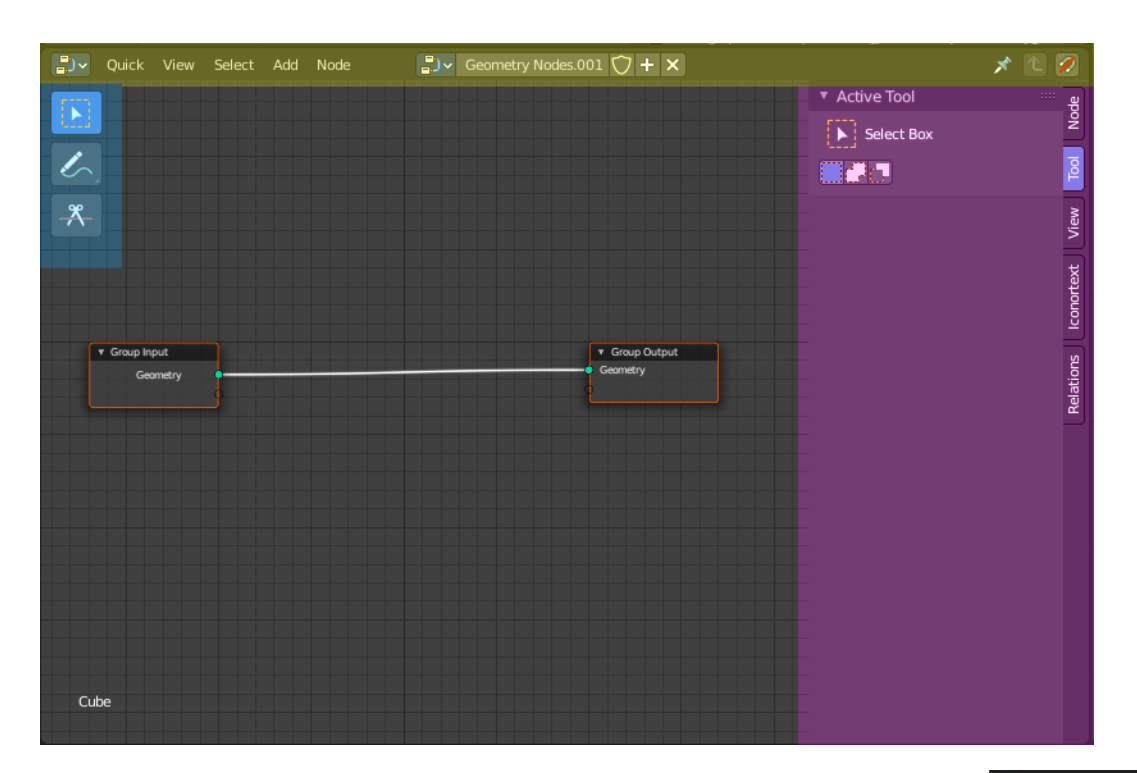

The Geometry Node Editor is an editor where you can modify the geometry of objects procedurally by nodes.

You can also create Node Group Tools for act-once operators using Geometry Node Group Tools.

When you add a node group, then a modifier is added to the Modifier Stack in the Properties Editor. Geometry nodes are tied to this modifier.

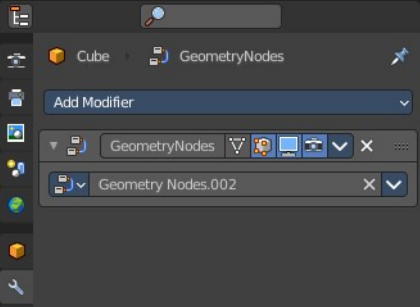

The editor is divided into several areas has several tool areas.

Yellow – Header Blue - Tool Shelf Pink - Sidebar

Note that the shader editor does not have a tool area above the header. All tool settings are in the sidebar in the Tool tab.

The node editor displays a breadcrumb at the upper left when a geometry node tree exists. It is just a visual hint, and has no further functionality.

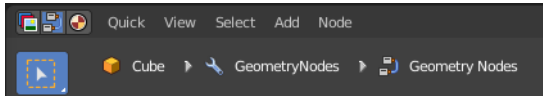

# <span id="page-2-0"></span>**Navigating in the Geometry Nodes Editor viewport**

#### <span id="page-2-1"></span>**Hotkeys**

Pan the view - MMB

Zoom - Mouse Wheel, MMB+CTRL, Numpad + / -

View All - Home

# <span id="page-2-2"></span>**Node drag search**

When you grab a node input or output, drag it around, and release it in the empty space, then you will get a search menu with the available nodes that fits to this input or output.

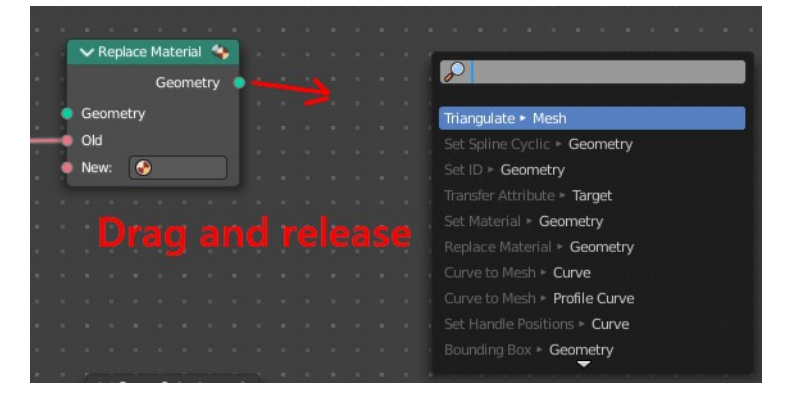

### <span id="page-2-3"></span>**Node context menu**

When you double right click into the viewport, then you will open a menu. The UV Context menu. Its content is to 100% double content to already existing menus. And it is despite the name not contextual. It does though show different content under different circumstances.

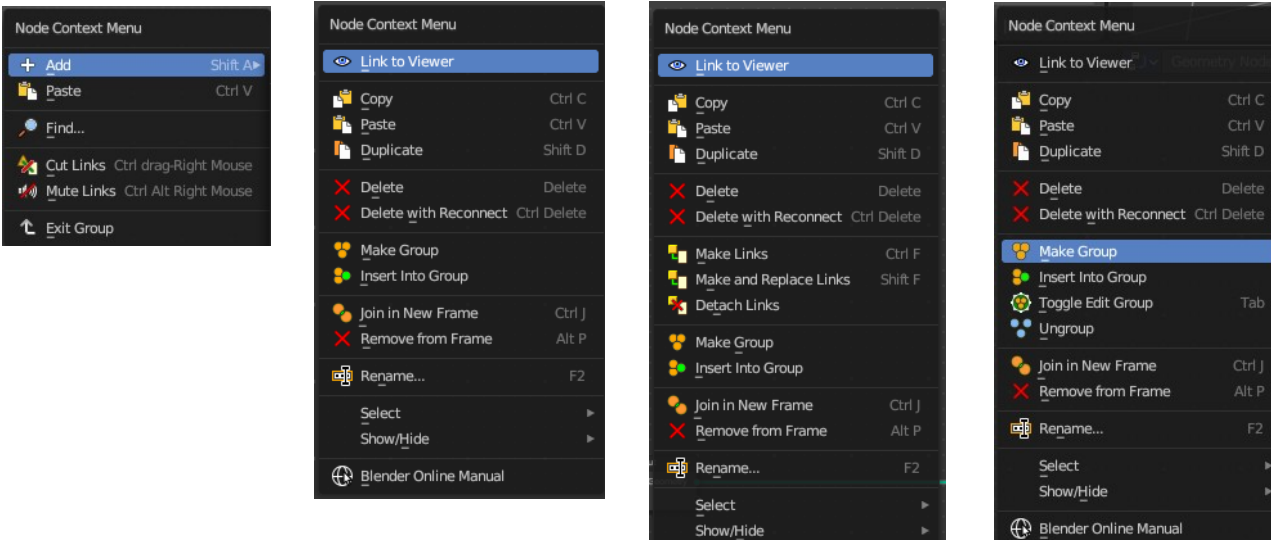

<sup>1</sup> Blender Online Manual

Bforartists 4 Reference Manual - 12 Editors - Geometry Node Editor

### <span id="page-3-1"></span>**Add**

The whole add menu from the header.

### <span id="page-3-2"></span>**Find**

Search for nodes, and hilight them. When you are in a node group then it lists the content of the node group.

## <span id="page-3-3"></span>**Cut Links**

Calls a cut tool with which you can cut links between nodes

### <span id="page-3-4"></span>**Mute Links**

Calls a cut tool with which you mute cut links between nodes. To unmute the links use the same tool again.

### <span id="page-3-5"></span>**Exit Group**

Same as Edit Group. When you are in a group then you can end editing with this operator.

### <span id="page-3-6"></span>**Link to Viewer**

Adds a viewer node to the selected node.

## <span id="page-3-7"></span>**Copy**

Copies the selected nodes.

### <span id="page-3-8"></span>**Paste**

Pastes the copied nodes.

### <span id="page-3-9"></span>**Duplicate**

Duplicates the selected nodes.

### <span id="page-3-10"></span>**Rename**

Allows you to rename the current active node. A popup opens up where you can type in another name.

#### Node Label Principled BSDF.001

### <span id="page-3-11"></span>**Delete**

Deletes the selected nodes. All Connections gets removed.

# <span id="page-3-0"></span>**Delete with Reconnect**

Deletes the selected nodes. Existing connections gets bypassed as if the node would not have existed.

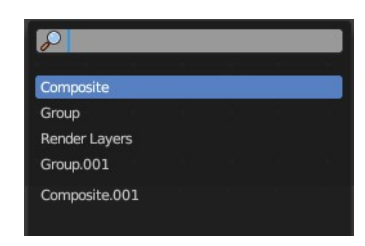

# <span id="page-4-0"></span>**Make Links**

Shows when you have at least two nodes connected.

Tries to connect nodes where it makes sense. For example, the BSDF output of a Principled shader with the Surface input of the Material Output node.

# <span id="page-4-1"></span>**Make and Replace Links**

Shows when you have at least two nodes connected.

Same as Make Links. But it will replace existing links.

# <span id="page-4-2"></span>**Detach Links**

Shows when you have at least two nodes connected.

Removes all connections from the selected node, but tries to reconnect the remaining nodes.

# <span id="page-4-3"></span>**Make Group**

Groups the selected nodes together.

Select the nodes that you want to group together. Choose Make Group. You will now see a green background. This indicates that the group is created, and that you are in edit mode for the group now.

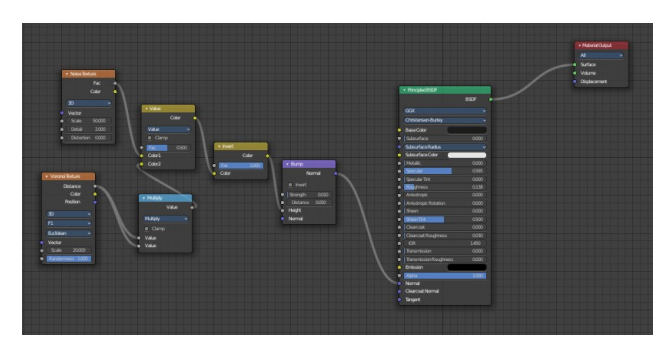

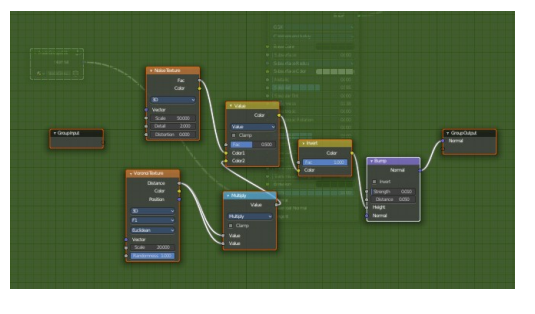

To exit the group edit mode press Tab key, or choose Toggle Edit Group menu item in the sidebar in the Relations tab in the Group panel. That way you can also enter the Group Edit mode again.

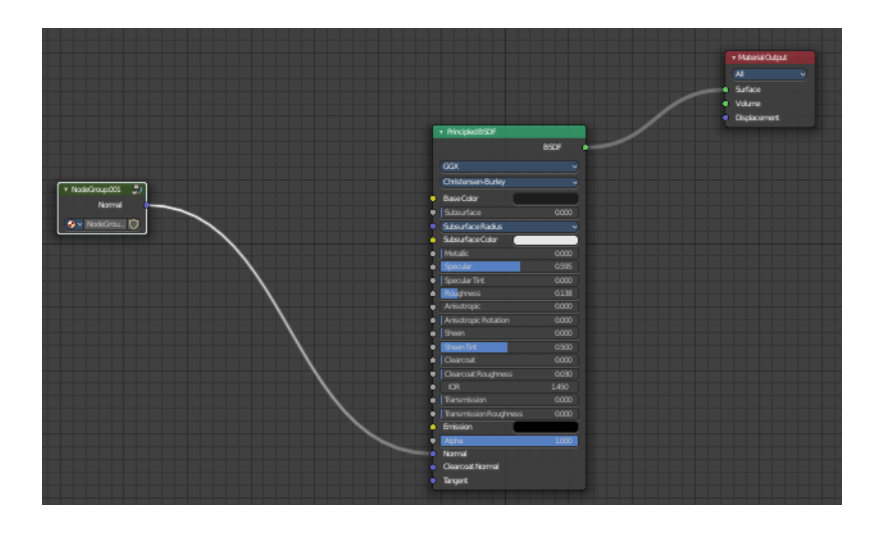

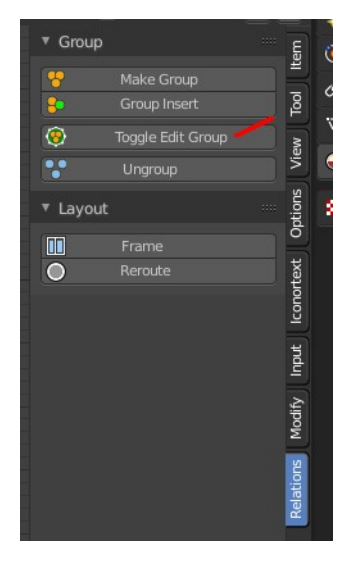

There is a third way to enter the group edit mode. Click at the right upper icon of the group node.

A group can be further collapsed by clicking at the triangle button in the upper left corner.

The group can be renamed in the sidebar in the Item tab and in the Properties tab in the Node panel.

<span id="page-5-0"></span>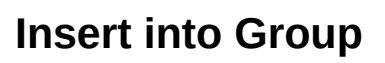

Allows you to insert a node into a node group.

Select the node, hold down Shift, then select the node group so that both are selected. Then perform the operator.

# <span id="page-5-1"></span>**Toggle Edit Group**

Enters a node group for editing. Or when you are in a node group, exits the node group editing.

### <span id="page-5-2"></span>**Ungroup**

Removes the selected nodes from a group.

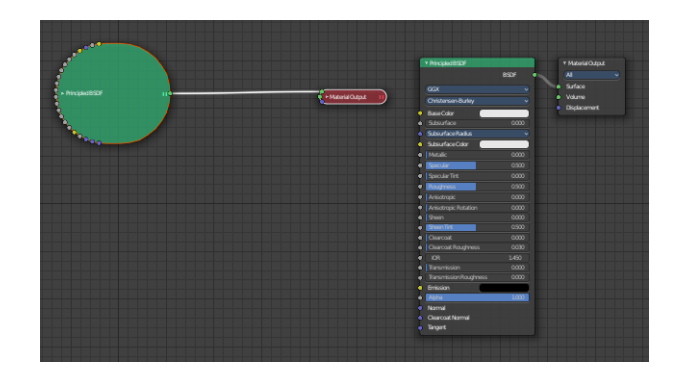

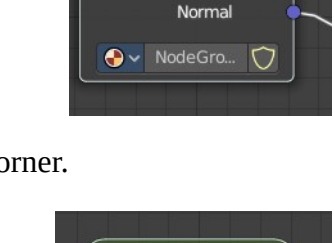

► Mycustomgroup

Mycustomgroup

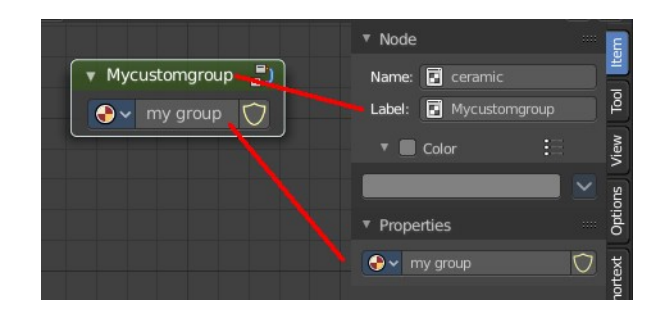

Bforartists 4 Reference Manual - 12 Editors - Geometry Node Editor

### <span id="page-6-0"></span>**Join new Frame**

Frame node functionality. Adds the selected node to a frame.

#### <span id="page-6-1"></span>**Remove from Frame**

Frame node functionality. Removes the selected node from a frame.

#### <span id="page-6-2"></span>**Rename**

Allows you to rename a node.

#### <span id="page-6-3"></span>**Select submenu**

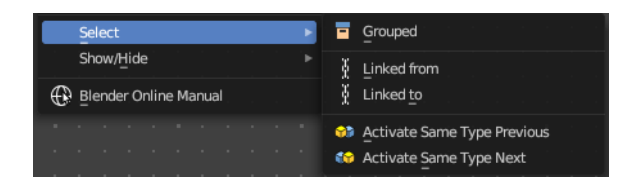

#### <span id="page-6-4"></span>**Grouped**

Select grouped nodes.

#### <span id="page-6-5"></span>**Linked From**

Select the nodes that are linked from the currently selected nodes. The nodes before in the hierarchy.

#### <span id="page-6-6"></span>**Linked To**

Select the nodes that are linked to the currently selected nodes. The nodes behind in the hierarchy.

#### <span id="page-6-7"></span>**Activate same type previous**

Activate same node type before the current selection, step by step.

#### <span id="page-6-8"></span>**Activate same type next**

Activate same node type after the current selection, step by step.

#### <span id="page-6-9"></span>**Show/Hide submenu**

Here you find hide options to make the display of nodes more compact.

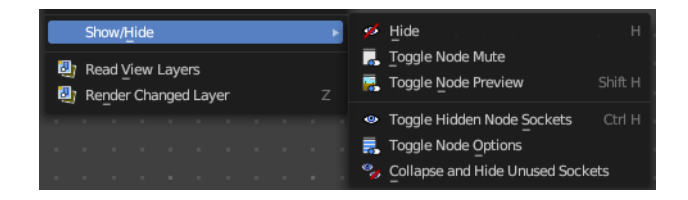

Demonstration happens at an image node.

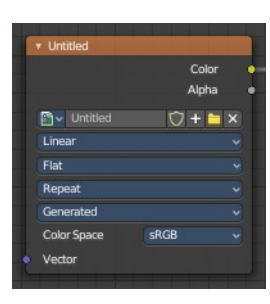

#### <span id="page-7-0"></span>**Hide**

Hides everything but input and output dots. To view the full node again perform the operator again. It's a toggle. Or click at the triangle left besides the node name.

#### <span id="page-7-1"></span>**Toggle Node Mute**

Deactivates the node.

#### <span id="page-7-2"></span>**Toggle Node Preview**

This is a compositor feature for the preview image. It does not belong here, but shares the same menu. It shows or hides the preview image.

#### <span id="page-7-7"></span>**Toggle hidden node sockets**

Toggles away the unused node sockets. In this case the vector input node socket and the alpha output node socket will be hidden.

#### <span id="page-7-3"></span>**Toggle Node Options**

Hides away the properties.

#### <span id="page-7-4"></span>**Collapse and Hide Unused Sockets**

Like Hide. Hides everything but the node sockets. But it also hides the unused node sockets.

### <span id="page-7-5"></span>**Toggle Node Options**

Shows or hides the node options.

### <span id="page-7-6"></span>**Collapse and Hide Unused Sockets**

Shows or hides unused sockets.

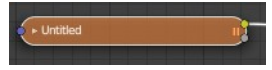

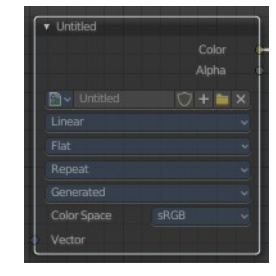

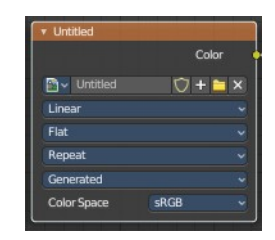

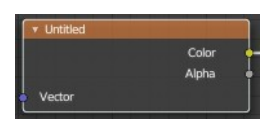

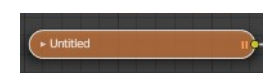

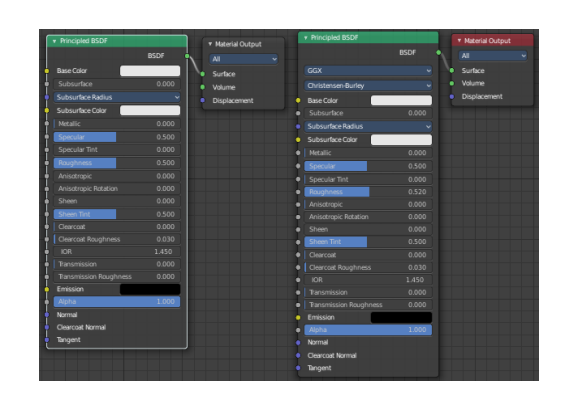

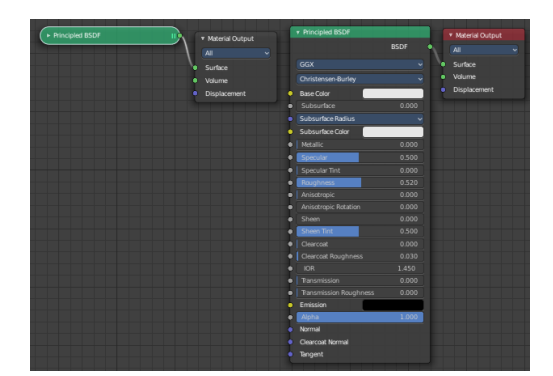

# <span id="page-8-0"></span>**Quick Favorites menu**

When you right click at a menu or a button, then a right click menu will open. Tools have usually a Add to Quick Favorites menu entry.

The Quick Favorites Menu is empty by default. With Add to Quick favorites you can add this menu to the Quick menu.

In the 3D view we have a menu called Quick in the header, which shows this

content then. In the Image Editor you can just call it with its hotkey. Q. It has no regular menu entry here.

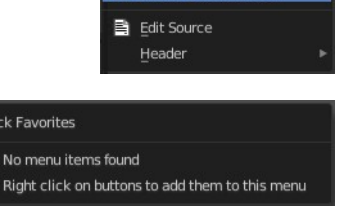

Add to Quick Favorit

View

Qui